## How to Apply for Permit Guide

City of Goose Creek Citizen Access Portal is a web portal where you can apply and search for permits, request inspections, search plans, code cases, and licenses, as well as pay fees online (more online options will be added as they become available). You can access the CSS web portal from the following link:

https://permitting.cityofgoosecreek.com/EnerGov\_Prod/SelfService#/home

Though any person may access public information in CSS, bona fide account holders, such as contractors, developers, and owners, will have expanded access in order to conduct business necessary to their trade or profession. By establishing an account and creating a login to the CSS, customers have access to tools which allow them to conduct financial transactions, apply for permits, access records and submit service requests of various types related to their project, all from a desktop computer or mobile device such as a tablet or Smartphone.

If you aren't already a registered CSS User, please see the "How to Guide Tab"

1. Login to the CSS as a registered user and go to **Apply** tab or click the **Apply** icon on home screen. Select Permits and the **All** option at the bottom of the column.

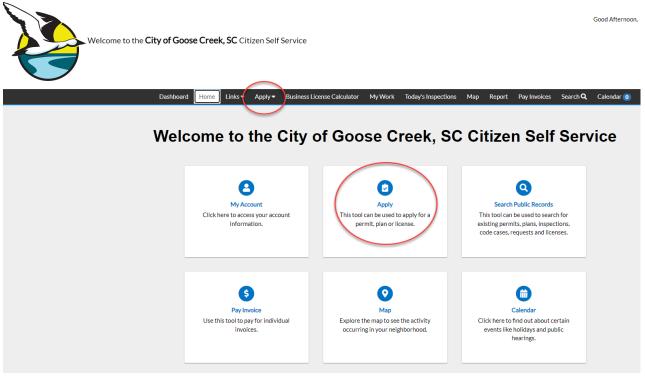

2. In the Application Assistant screen select Permits tab.

| Dashboard Home Lini          |                    | Business License Calculator   | My Work | Today's Inspections | Мар | Report   | Pay Invoices | Search <b>Q</b> | Calend   |
|------------------------------|--------------------|-------------------------------|---------|---------------------|-----|----------|--------------|-----------------|----------|
| Search for application names |                    |                               |         |                     |     |          |              |                 | ٩        |
| 😤 All                        | 🗠 Trending         | Lo My History                 |         |                     |     | 🗒 Permit | тs           | 📕 PLAN          | S        |
| Show Categories              |                    |                               |         |                     |     |          |              | Show My Te      | emplates |
| Required if 3 or more de     | ogs and or cats. L | imit 6.                       |         |                     |     |          |              | Ар              | ply      |
| Category Name:               | Descriptio         | on:                           |         |                     |     |          |              |                 |          |
| Animal Control               | Animal Co          | ontrol - Animal Control       |         |                     |     |          |              |                 |          |
| Building (Commercial) -      | Accessory Struc    | ture                          |         |                     |     |          |              | Ар              | ply      |
| Category Name:               | Descriptio         |                               |         |                     |     |          |              |                 |          |
| Building (Commercial)        |                    | Commercial) - Accessory Struc | ture    |                     |     |          |              |                 |          |

3. In the search bar type in the permit you are searching for:

| Dashboard     | Home          | Links 🔻    | Apply 🕶    | Business License Calculator | My Work | Today's Inspections | Мар | Report | Pay Invoices | Search <b>Q</b> | Calendar 🧿 |
|---------------|---------------|------------|------------|-----------------------------|---------|---------------------|-----|--------|--------------|-----------------|------------|
| Applicatio    | n Assis       | stant      |            |                             |         |                     |     |        |              |                 |            |
| roof          |               |            |            |                             |         |                     |     |        |              |                 | Q          |
| Building (Con | nmercial) -   | Roof       |            |                             |         |                     |     |        |              |                 |            |
| Building (Res | idential) - F | Roof       |            |                             |         |                     |     |        |              |                 |            |
| > Show Catego | ries          |            |            |                             |         |                     |     |        |              | Show My Te      | emplates   |
| Required i    | f 3 or ma     | ore dogs a | nd or cats | l imit A                    |         |                     |     |        |              |                 |            |

4. If unsure scroll down through all permit types or select **Show Categories** to see a full listing of permit by category.

| Dashboard Home L            | inks▼ Apply▼      | Business License Calculator   | My Work | Today's Inspections | Мар | Report  | Pay Invoices | Search <b>Q</b> | Calendar |
|-----------------------------|-------------------|-------------------------------|---------|---------------------|-----|---------|--------------|-----------------|----------|
| Application Assista         | nt                |                               |         |                     |     |         |              |                 |          |
| Search for application name | es and keywords   |                               |         |                     |     |         |              |                 | ٩        |
| All                         | 년 Trending        | 20 My History                 | ,       |                     |     | 🗒 PERMI | тѕ           | 🖪 PLAN          | IS       |
| > Show Categories           |                   |                               |         |                     |     |         |              | Show My Te      | emplates |
| Required if 3 or more       | dogs and or cats  | Limit 6.                      |         |                     |     |         |              | Ар              | ply      |
| Category Name:              | Descrip           | tion:                         |         |                     |     |         |              |                 |          |
| Animal Control              | Animal            | Control - Animal Control      |         |                     |     |         |              |                 |          |
| Building (Commercial        | ) - Accessory Str | ucture                        |         |                     |     |         |              | Ар              | ply      |
| Category Name:              | Descrip           | tion:                         |         |                     |     |         |              |                 |          |
| Building (Commercial)       |                   | (Commercial) - Accessory Stru | cture   |                     |     |         |              |                 |          |

| PERMITS 69                     | Building (Commercia   | I) - Accessory Structure                            | Appl |
|--------------------------------|-----------------------|-----------------------------------------------------|------|
|                                | Category Name:        | Description:                                        |      |
| All 69                         | Building (Commercial) | Building (Commercial) - Accessory Structure         |      |
| Animal Control 1               |                       |                                                     |      |
| Building (Commercial) 👩        | Building (Commercia   | I) - Addition                                       | Арр  |
|                                | Category Name:        | Description:                                        |      |
| Building (Residential) 10      | Building (Commercial) | Building (Commercial) - Addition                    |      |
| Cell Tower 2                   |                       |                                                     |      |
| Clearing and Grading (2)       | Building (Commercia   | l) - Alteration, Remodel, Repair                    | Appl |
| _                              | Category Name:        | Description:                                        |      |
| Demolition (2)                 | Building (Commercial) | Building (Commercial) - Alteration, Remodel, Repair |      |
| Dumpster 3                     |                       |                                                     |      |
| Electrical (Commercial)        | Building (Commercia   | l) - Concrete Work                                  | Appl |
| Electrical (commercial)        | Category Name:        | Description:                                        |      |
| Electrical (Residential) 5     | Building (Commercial) | Building (Commercial) - Concrete Work               |      |
| Fire 3                         |                       |                                                     |      |
| Gas (2)                        | Building (Commercia   | I) - Fence                                          | Арр  |
|                                | Category Name:        | Description:                                        |      |
| Mechanical (Commercial) 3      | Building (Commercial) | Building (Commercial) - Fence                       |      |
| Mechanical (Residential) 🕢     |                       |                                                     |      |
|                                | Building (Commercia   | l) - New Construction                               | Appl |
| Plumbing (Commercial) <b>2</b> | Category Name:        | Description:                                        |      |
|                                | Building (Commercial) | Building (Commercial) - New Construction            |      |

5. When you have located the desired permit type, select Apply.

| Building (Commercial) - A | ccessory Structure                                  | Apply |
|---------------------------|-----------------------------------------------------|-------|
| Category Name:            | Description:                                        |       |
| Building (Commercial)     | Building (Commercial) - Accessory Structure         |       |
| Building (Commercial) - A | ddition                                             | Apply |
| Category Name:            | Description:                                        |       |
| Building (Commercial)     | Building (Commercial) - Addition                    |       |
| Building (Commercial) - A | lteration, Remodel, Repair                          | Apply |
| Category Name:            | Description:                                        |       |
| Building (Commercial)     | Building (Commercial) - Alteration, Remodel, Repair |       |

Q

PLANS

**NOTE:** For new construction in CARNES CROSSROADS, please make sure you select the Carnes projects

Building (Residential) - Express (CARNES) - New Home

Description:

. Building (Residential) - Express (Carnes)

## Application Assistant carnes All L\* Trending < Hide Categories</td> Building (Commercial) - New Construction (CARNES) Category Name: Description: Building (Commercial) Building (Commercial) - New Construction (Carnes)

Category Name:

Building (Residential)

+ LICENSES (0) + PERMITS (2)

+ PLANS ()

| Dashboard  | Home            | Links 🔻  | Apply 🔻  | Business License Calculator | My Work   | Today's Inspections | Мар | Report | Pay Invoices | Search <b>Q</b> | Calenda |
|------------|-----------------|----------|----------|-----------------------------|-----------|---------------------|-----|--------|--------------|-----------------|---------|
| Apply for  | Permit -        | Building | (Commerc | cial) - New Construction    |           |                     |     |        |              | *REQ            | UIRED   |
|            | •               |          | 2        |                             | 4         | 5                   |     | 6      |              | - 7             |         |
| Loc        | ations          |          | Туре     | Contacts                    | More Info | Attachmen           | its | Signa  | ture R       | eview and Sub   | nit     |
| LOCATION   | S               |          |          |                             |           |                     |     |        | k            |                 |         |
| Locatio    | on              | ~        |          |                             |           |                     |     |        |              |                 |         |
|            | Add<br>Locatior | ı        |          |                             |           |                     |     |        |              |                 |         |
|            | +               |          |          |                             |           |                     |     |        |              |                 |         |
| RI         | EQUIRE          | D        |          |                             |           |                     |     |        |              |                 |         |
| Create Tem | plate           |          |          |                             |           |                     |     |        | Save Dr      | raft Ne         | xt      |

6. Add Location screen will appear. Click the Add Location + icon.

- 1. The **Add Location** screen will appear. This is the location of the work being permitted.
- 2. Enter the full address and click **on** the magnifying glass.

**Tip:** When entering the address, do not use periods. Write E instead of East, and St instead of Street. Please include "th", "nd" and "rd" to the end of numbered streets. Example: 123 NE Maple Ave or 508 W

| Add Address As Location ~   |  |
|-----------------------------|--|
| SEARCH ENTER MANUALLY       |  |
| ▼ Address & Parcel Search Q |  |
|                             |  |

23rd Rd.

7. A list of addresses containing the search criteria will appear below the search field.

|                     | 1 ton       |
|---------------------|-------------|
| Address             | 1           |
| 3414 E 12th St      | `I          |
| 414 E 12th St       |             |
| 414 E 12th St FL 3  | La ben in a |
| 414 E 12th St FL 30 | Carly to M  |

 Select the box to the left of correct address and select Add in the upper left-hand corner OR select the "+ Add" option from the address information located on the map.

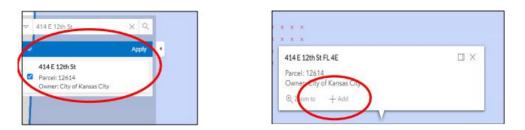

9. Under the **Type** tab, type in the project details into the **Description** field.

| ERMIT DETAILS |                     |   |  |
|---------------|---------------------|---|--|
| Permit Type   | Residential Furnace | ~ |  |
| escription    |                     |   |  |
|               |                     |   |  |
|               |                     |   |  |

Note: For new construction, the valuation should be the BVD. All other permits, it is the contract amount.

|                | 2                   | 3                  |
|----------------|---------------------|--------------------|
| Locations      | Туре                | Contacts           |
| PERMIT DETAILS |                     |                    |
| * Permit Type  | Building (Commercia | al) - Addition 🗸 🗸 |
| * Description  |                     |                    |
| * Square Feet  |                     |                    |
| * Valuation    |                     |                    |

10. In the Contacts section it will show you as the Applicant. All commercial work requires a Contractor to be listed in addition to the applicant. Select this field to **Add**.

|                    |                                                                                                    | 3        |  |
|--------------------|----------------------------------------------------------------------------------------------------|----------|--|
| Locations          | Туре                                                                                                    | Contacts |  |
| CONTACTS           |                                                                                                    |          |  |
| Applicant<br>(You) | Select Type<br>Select Type<br>Applicant<br>Architect<br>Contractor<br>Developer<br>Owner<br>Owner/Build | er       |  |

- **11. More Info** tab This screen will vary depending on the type of permit. Required information will be noted with an asterisk.
- **12. Attachments** tab This screen will vary depending on the type of permit, and depending on the type of permit some items are required to be uploaded to complete the application.

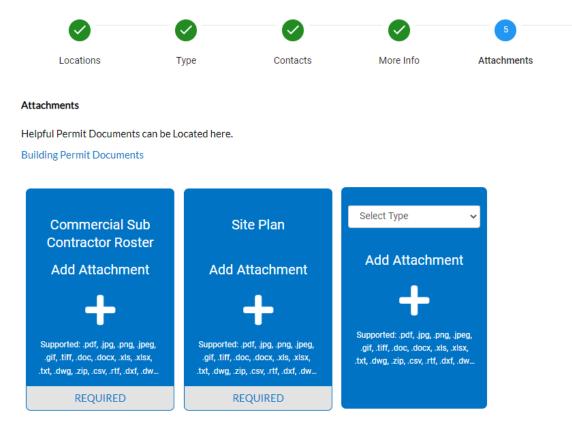

**13. Signature** tab – Electronically attest to the accuracy of the information submitted.

**14. Review the Submit** tab – Review the application data and select the **Submit** option when complete.

|                             | usion Forms • | Apply          | Helphul Resource   |                |                   |                 | ort FeeEstinu      | tor Search Q       | Help 🛛      | Caler |
|-----------------------------|---------------|----------------|--------------------|----------------|-------------------|-----------------|--------------------|--------------------|-------------|-------|
| 🗸 Your permit application   | on was submit | ted successful | ly. No fees are di | ue at this tim | e, we will review | v your applicat | ion, and we will b | e in touch with yo | ou shortly. |       |
| Permit Number: CPMF         | R-2019-005    | 05             |                    |                |                   |                 |                    |                    |             |       |
| Permit Details   Tab Elemen | ns (Main Men  |                |                    |                |                   |                 |                    |                    |             |       |
| Туре:                       | Reidentia     | Famace         |                    | Stature        | Pending           |                 | Project            | Name               |             | *     |
| Conney Loostone             | Test          | Harman         | Insectors          | effectees      | Albecterierta     | Contacts        | Tub-Hecercle       | Hada (             | Uneringe .  |       |
|                             |               |                |                    |                |                   |                 |                    |                    |             |       |
| Progress                    |               |                | v                  | Vorkflow       |                   |                 | A                  | vailable Action    | 15          |       |
|                             |               |                | v                  | Vorkflow       |                   |                 | A                  | vailable Action    | <b>35</b>   |       |

A message will be displayed at the top of screen showing that your submittal was successful.

**15.** After permit is approved you will receive notification, via email, with instructions to follow for making payment. A pdf copy of the permit will be available under the attachments tab the day after the fee is paid.